### Groups

### How to create a group

- 2. In the groups list, touch \( \equiv \), and then touch **Create group**.
- 3. Enter the name and picture you want to store for the group, and then give the group a ringtone.
- 4. Touch Add Members to add members on the group list.
- 5. Select the contacts to be added to the group, and then touch **OK**.
- 6. When you are finished, touch **Done** to save the group information.

Tip: You can add contacts in phone memory rather than in SIM card to a group.

### How to add a contact to Your Groups

To add a contact to your groups, you can do any of the following:

- Touch and hold the contact you want to add to Groups. Then touch Add to groups.
- When editing a group, touch \( \overline{\overline{\o

Tip: You can add contacts in phone memory rather than in SIM card to a group.

# **Text Input**

## Using the Onscreen Keyboard

Did you know you can type on your touchscreen? It's easy. Just enter text or numbers when you're on your text input screen and you can make a virtual keyboard appear. Here's how:

- Touch a text field to open the keyboard.
- Touch the space where you usually write your text to open the options menu.
- Touch 🤝 to hide the keyboard.

Tip: Touch and hold the space where you usually write your text to open the options menu.

### How to switch the input method

- On the text input screen, touch and hold the space where you enter your text until the Edit text menu is displayed.
- 2. Touch Input method to choose the input method.
- Choose the input method and the keyboard panel will automatically appear.

### TouchPal keyboard panel

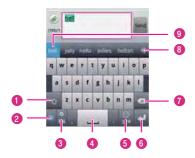

- 1 Change from upper case to lower case.
- 2 Switch between the intelligent mode and the normal mode.
- 3 Set the language of your mobile phone.
- 4 Touch to insert a space.
- 5 Switch to the numbers and symbols keyboard panel.
- 6 Touch to add a carriage return.
- 7 Delete the character to the left side of the cursor. Touch and hold to delete all the characters on the left side of the cursor.
- 8 Touch to see more predictive words.
- Displays the predictive words. Touch a word to insert it into your text. If Word suggestions is enabled, the suggested word is highlighted.

### How to switch the keyboard layout

You can switch the keyboard layout only when **TouchPal keyboard** is selected.

You have got three keyboard layouts to choose from: Full QWERTY (like you'd have on a computer), 12–Key PhonePad, and CooTek T+.

To switch the keyboard layout, touch and hold one side of the keyboard panel, and then flick the panel to the edge of the screen.

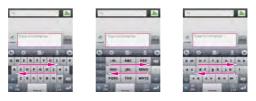

**Note:** When you switch the keyboard layout, you need to touch and hold anywhere on the panel and then flick the panel to the edge of the screen. Otherwise, the keyboard layout cannot be switched.

### Android keyboard panel

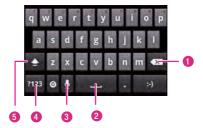

Touch to delete a character to the left of the cursor.
Touch and hold to delete all characters to the left of the cursor.

Touch to insert a space.

Touch to enter text by voice.

Touch to change from text mode to symbol/number mode.

Touch once to capitalize the next letter you type.

Tip: On the Home screen, touch **■ > Settings > Language & keyboard > Android keyboard > Voice input** to turn on or turn off voice input.

### How to use the landscape keyboard

Touch twice for all caps.

When entering text, you can choose to use the landscape orientation of the onscreen keyboard, by turning the mobile phone anticlockwise, to use a larger keyboard that lets you type easily using two thumbs.

# Customising the Input Settings

- On the Home screen, touch Settings > Language & keyboard.
- In Keyboard settings, select an input method to customize the keyboard settings.

# Inputting Text, Numbers, and Symbols

With the onscreen keyboard, you can conveniently enter text, numbers, and symbols.

### How to type in intelligent mode

The intelligent input mode features accurate selection, intelligent correction, and predictive input.

Tip: First make sure the intelligent mode is enabled on your keyboard (see "TouchPal keyboard panel" on page 41).

- Touch the keys with your desired letters in turn. You do not need to consider the position of the letter on the key.
- The predictive words will be displayed above the keyboard panel according to your input. If Word suggestions is enabled, the suggested word is highlighted.

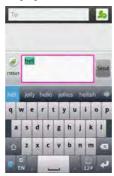

- 3 Enter the desired text:
  - Touch the space key to enter the suggested word and insert a space.
  - Touch the desired word to enter it

Tip: The input mode has a powerful mistyping correction engine. Even if all the letters are mistyped, **TouchPal keyboard** can still predict the right word.

### How to type in normal mode

If you do not like using the intelligent mode, you can just type in the normal way:

- In the Full QWERTY keyboard layout, start typing your word by touching the letter keys.
- You can flick upwards on a key to make it type in upper case.

For example, in the  ${\bf Full}$  QWERTY keyboard layout, touch the  ${\bf g}$  key, and flick upwards to enter  ${\bf G}.$ 

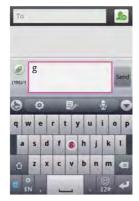

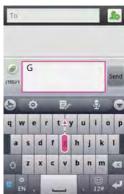

### **Editing Text**

You can edit the text you enter in text fields and use menu options to cut, copy, and paste text, within or across applications.

### How to edit text

- 1. Touch the text field that contains the text to edit.
- Drag the cursor to the location where you want to add or delete text.
- 3. Type, paste or delete text.
- 4. Touch twhen you are finished typing, to close the keyboard.

### How to cut or copy text

- Touch and hold the text field that contains the text to select until the Edit text menu is displayed.
- 2. Select text to edit:
  - Select word: Drag the cursor to highlight the words to cut or copy.
  - Select all: Highlight all the text to cut or copy.
- 3. Touch the selected text to display the **Edit text** menu.
- 4. Touch Cut or Copy to cut or copy the selected text.

### How to paste text

- 1. After you cut or copy the text, drag the cursor to the place where you want to paste the text.
- 2. Touch and hold the text field to display the **Edit text** menu.
- 3. Touch Paste to paste the text.

# Messaging

You can use the **Messaging** application to exchange text messages (SMS) and multimedia messages (MMS) with your friends on their mobile phones. You can also use the **Email** application to read and send email

### SMS and MMS

**Text messages**: One text messages is just a short and sweet 160 characters. Still, do not be at a loss for words – you can send a message over the character limit. Recipients will receive the message as one text message, and it will simply count as two for you.

**Multimedia messages**: Why not record a chorus of 'Happy Birthday' and send it as an audio file to your best friend? Or send your anxious mother a photo of your bungee-jumping exploits... perhaps a picture slideshow of your holiday snaps would be kinder. Whatever you decide, multimedia messages make everyday message that bit extra special.

How to open Messaging

Touch **## > Messaging**.

### Message screen

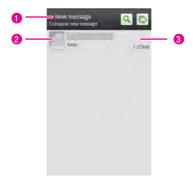

Touch to compose a new text or multimedia message.
 Touch an icon to open Quick Contact.
 Touch to open an existing message thread.

### How to create and send a text message

- 1. Touch **# > Messaging > New message**.
- 2. Enter a phone number or a contact's name in the **To** field, or touch **1** to select a contact from **Contacts** or **Groups**.

Tip: As you enter the phone number or the contact's name, the phone displays possible matches from your contacts. Select a contact from the list of possible matches or continue entering. After you select a contact or finish entering a number, add a comma and you can enter another recipient. You can also touch a previously entered contact again to edit or delete it.

3. Touch the composition text box to start entering your message.

Tip: While entering your message, you can touch > Insert contact to insert contact information.

 Once you are done, touch Send. The message screen opens, with your message after your name. Responses appear in the window.
 As you view and send additional messages, a message thread is created.

### Text message editing screen

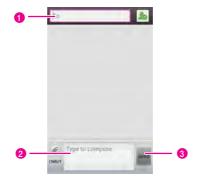

| 1 | Touch to enter a mobile phone number or the name of a contact with a mobile number. |
|---|-------------------------------------------------------------------------------------|
| 2 | Touch to start entering your message.                                               |
| 3 | Touch to send the message.                                                          |

### How to create and send a multimedia message

- 1. Touch **messaging > New message**.
- 2. Enter a phone number in the **To** field, or touch **1** to select a contact from **Contacts** or **Groups**.

3. Touch the composition text box to start entering your message.

Tip: If you want to enter a smiley face, touch = > Insert smiley.

- 4. Touch **t** to display the options panel.
  - Touch Add subject to add the message subject. Your mobile phone is now in multimedia message mode.
  - Touch **Attach** to add a picture, music, or video file.
- 5. When the message is ready to be sent, touch Send.

Tip: You can select a media file (music, video or picture) and send it as an attachment in a multimedia message. In File Manager, touch and hold a media file, and then touch Share > Messaging.

### Slide editing screen

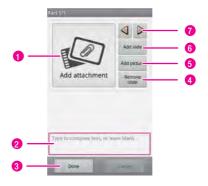

- 1 Shows the thumbnail of the current slide.
- 2 Touch to edit the text in the current slide.
- 3 Touch to finish editing and go back to the sending screen.

| 4 | Touch to delete the current slide.                                                        |
|---|-------------------------------------------------------------------------------------------|
| 5 | Touch to add a picture to the current slide, or replace the picture in the current slide. |
| 6 | Touch to add a slide.                                                                     |
| 7 | Touch to go to the previous or next slide.                                                |

### To add slides

If you want to add more than one attachment to your message, you can:

- On the message editing screen, touch to display the options panel.
- Touch Attach > Slideshow, and then select a slide to start editing it.
- 3. Touch and touch More > Add slide to add more slides.
- Touch **Done** to finish composing your message and return to the multimedia message screen.
- To alter your multimedia message, touch the slideshow on the multimedia message screen. When the message is ready to be sent, touch Send.

### Be sure your message reaches its destination

Having been so creative, you might want confirmation your multimedia message has made its way to your mates. And that's what a delivery report tells you. To set up this service, touch  $\equiv$  in the message list, followed by **Settings**. Below **Multimedia message (MMS) settings**, tick the **Delivery reports** check box.

### How to receive a message

Depending on your notification settings, the mobile phone will play a ringtone, vibrate, or display the message briefly in the status bar when you receive a new text or multimedia message.

### How to open and read a text message

- Touch 🟠 , and then open the notification panel. Touch the new message to open and read it.
- On the Home screen, touch > Messaging, and then touch the message thread to open and read it.

### How to open and view a multimedia message

- On the Home screen, touch Messaging, and then touch the message thread to open it.
- 2. Touch the multimedia message to view the message.

### How to reply to a message

- 2. Touch the text box to edit your message, and then touch **Send**.

Tip: You can also do the following to reply to a message: Touch  $\equiv$  Multiselect. Select one or more message threads, and touch Reply.

### How to delete a message or a message thread

- On the Home screen, touch > Messaging to display the messaging list.
- 2. Then do the following in the messaging list:
  - Touch and hold a message thread, and then touch **Delete thread** in the options menu to delete the message thread.
  - Touch **■**, and then touch **Multiselect**. Select threads that you want to delete, and then touch **Delete** to delete the selected message threads.
  - Touch a message thread to open it, and then touch and hold the message that you want to delete. Touch **Delete message** in the options menu to delete the message.
  - Touch a message thread to open it, and then touch | **■** > **Multiselect**. Select messages that you want to delete, and then touch **Delete** to delete the selected message threads.

Tip: On the Messaging screen, you can directly touch , and then select the threads that you want to delete on the threads list screen.

### How to customize the message settings

On the message screen, touch  $\equiv$  and touch **Settings** to customize the message settings.

### Storage settings

| Delete old<br>messages      | Select to delete older messages in a thread when the text or multimedia message limit is reached. |
|-----------------------------|---------------------------------------------------------------------------------------------------|
| Text message limit          | Touch to set the number of messages to save per thread of text messages.                          |
| Multimedia<br>message limit | Touch to set the number of messages to save per thread of multimedia messages.                    |

### Text message settings

| Delivery reports         | Select to receive delivery reports for the messages you send.                                                           |
|--------------------------|----------------------------------------------------------------------------------------------------|
| Manage SIM card messages | Touch to view text messages stored on your SIM card. You can also delete or copy these messages to your phone's memory. |
| SMS center number        | You can set the SMS center number.                                                                                      |

### Multimedia message settings

| Delivery reports | Select to receive delivery reports for the messages you send. |
|------------------|---------------------------------------------------------------|

| Read reports          | Select to receive read reports for the messages you send.                          |
|-----------------------|------------------------------------------------------------------------------------|
| Auto-retrieve         | Select to retrieve messages automatically.                                         |
| Roaming auto-retrieve | Select to retrieve messages automatically while roaming.                           |
| Mms play mode         | You can set the MMS play mode to <b>Newspaper</b> mode or <b>Slide show mode</b> . |

### Notification settings

| Notifications   | Select to receive a notification whenever you receive a new message.              |
|-----------------|-----------------------------------------------------------------------------------|
| Select ringtone | Select to set the ringtone to sound when you receive a new message notifications. |
| Vibrate         | Select to have the phone vibrate when you receive a new message notification.     |

### How to use the Provisioning message

A provisioning message lets you set the network parameters of your mobile phone. The server sends a message containing configuration parameters to the provisioning message box. Touch 
> Provisioning message, and then open the message. Your mobile phone then automatically sets the parameters. Talk to us for more information.

### **Email**

Your mobile phone puts email at your fingertips too, and using your email application you can add versions of Yahoo!, AOL and other popular email accounts to your phone. In technical-lingo, this kind of email account is called a POP3, IMAP or Exchange account.

### How to add an email account

When using the **Email** application for the first time, you need to configure your email account. The Email setup wizard helps you set up your account for many popular email systems, so you can read and work with the same email as you do on a computer in a web browser, or with another email application.

You can also set up an a Microsoft Exchange ActiveSync account, so you can read and work with the same email as you do on a computer using Microsoft Outlook.

- On the Home screen, touch > Email. Now you will need to tweak your email settings to suit you.
- To do this, simply answer the onscreen prompts, and then touch Next.
- Enter the account name and the name you want other people to see when they receive an email from you.
- Touch **Done**. Your phone starts downloading your email messages and you can start using it to send and receive messages.

**Note:** After the initial setup, your email application opens to the last screen you were viewing or, if you have not used **Email** recently, it displays the contents of your Inbox or the accounts screen.

#### Email account screen

The accounts screen lists each of your email accounts. If you have starred, draft, or unsent messages in any of your accounts, the folders for those items from all accounts are displayed as well.

On the **Inbox** screen, touch **\equiv**, and then touch **Accounts** to access the accounts screen.

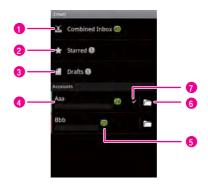

If you have configured your email application to send and 1 receive emails from more than one account, touch to view all messages sent to all accounts. 2 Touch to open a list of your starred messages. 3 Touch to open a list of your draft messages. 4 Touch to open the inbox. Displays the number of unread messages in green. 5 6 Touch to open a screen listing the account's folders. 7 Indicates the default account from which you send emails.

### To add other email accounts

After creating your initial email account, touch \( \exists \) on the **Inbox** screen, and then touch \( \exists \) > **Accounts** to access the accounts screen.

Touch on the accounts screen, and then touch Add account to create another email account.

Tip: When adding an additional email account, you have the option to use the new account to send all outgoing messages.

### How to delete an email account

- On the accounts screen, touch and hold the email account you want to delete.
- 2. Touch Remove account.
- 3. Touch OK to confirm.

### How to change email account settings

You can change a number of settings for an account, including how often you check for emails, how you are notified of a new mail, and details about the servers the account uses to send and receive mails.

Note: Your account's incoming and outgoing settings depend on the kind of the email service for your account: Exchange ActiveSync, IMAP, or POP3. You can enter the necessary details manually, though you will typically need to contact your email service provider to determine the right settings for the account.

- On the accounts screen, touch and hold the email account you want to change.
- 2. Touch Account settings.
  - Account name: Name of the account as it appears in the Accounts lists and Inbox screen.
  - Your name: Your name as it appears to others when they receive an email from you.
  - Signature: Sign your name at the end of each email.
  - Inbox check frequency: Set how often email application checks for new emails sent to this account.
  - Default account: Use this account's outgoing email server for the email you compose and send when you are not currently viewing or working with an email from a specific account.

- Mail size limit: Set the limited size of each email.
- Email notifications: Set whether you want to receive notifications when you receive new email sent to this account.
- Select ringtone: Select a ringtone to sound when you receive an email notification for this account.
- Vibrate: Set the phone to vibrate when you receive an email notification for this account.
- Incoming settings: Opens a screen where you can configure settings for how you receive emails for this account.
- Outgoing settings: Opens a screen where you can configure settings for how you send emails from this account. (Microsoft Exchange ActiveSync accounts do not have separate outgoing server settings.)

### How to view an email message

- On the accounts screen, touch and hold the email account you want to use.
- 2. Access a **Inbox**, and then touch the message that you want to view.

### Email message screen

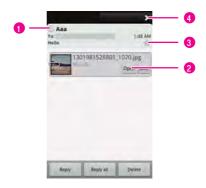

1 Shows the sender's online status on **Talk**.
2 Touch to open an attachment.
3 Touch to star an important message to make it easy to keep track of.
4 Touch to read the next or previous message in the folder.

### How to create and send an email message

- On the accounts screen, touch and hold the email account you want to use.
- On the Inbox screen, touch and then touch Compose in the options panel.
- 3. In the **To** field, enter the name or the email address.
- 4. Enter the subject of your message and compose the message.

Tip: You can also touch **\(\sum\_{\text{n}}\)**, and then touch **Add attachment** to send an attachment with the message.

5. When you are finished, touch Send.

Tip: If you are not quite ready, touch Save as draft or touch  $\circlearrowleft$  to save the message as a draft.

### How to reply to an email message

- On the accounts screen, touch and hold the email account you want to use.
- 2. Touch **Reply** or **Reply all** to reply to the email message.

### How to delete an email message

- On the accounts screen, touch and hold the email account you want to use.
- 2. Touch the email message to view the message.

3. Touch **Delete** to delete the email message.

### How to mark an email message unread

- 1. On the accounts screen, touch and hold the email account you want to use.
- 2. Touch the email message to view the message.
- 3. Touch **a**, and then touch **Mark as unread**.

# **Getting Connected**

## GPRS/3G

Love to poke, post, blog, bid, dig, shop, surf, search and chat? Or maybe you can do without all that, and just like to email. Whatever you go online for, now you can do it on your mobile phone – with GPRS/3G/EDGE (when available) network settings.

### How to check the network connection

- 1. Touch **Settings**.
- 2. Touch Wireless & networks > Mobile networks.
- Touch Network operators or Access Point Names to check the network connection

**Note:** Generally your mobile phone will automatically read the access point of the SIM card. For this reason, do not change the parameters of the access point; otherwise, you might not be able to access network sources.

### How to turn on the data service

- 1. Touch **# > Settings**.
- 2. Touch Wireless & networks > Mobile networks.
- 3. Select the Data enabled check box to turn on the data connection.

### How to limit your data connection to 2G networks

- 1. Touch **Settings**.
- 2. Touch Wireless & networks > Mobile networks.

 Select the Use only 2G networks check box to limit your data connection to 2G networks.

### How to edit or create a new access point

- 1. Touch ## > Settings.
- Touch Wireless & networks > Mobile networks > Access Point Names.
- Touch an existing APN to edit it. Or touch , and then touch New APN.
- 4. Enter the APN settings that you obtained from your wireless service provider by touching each setting that you need to edit.
- 5. When you are finished, touch \( \equiv \), and then touch **Save**.
- 6. If you have created a new APN, touch it on the APNs screen to start using it.

### Wi-Fi

Wi-Fi (WLAN) gives you wireless access to broadband Internet access. To use Wi-Fi on your mobile phone, you need access a wireless access point which we call a "hotspot". The range of a Wi-Fi signal is affected by the obstacles that may be in its way.

### How to turn on Wi-Fi

- 1. Touch **m** > Settings.
- Touch Wireless & networks, and then select the Wi-Fi check box to turn on Wi-Fi.

Tip: If you have added the **Power Control** widget on the Canvas, you can to turn Wi-Fi on or off quickly through the widget.

### How to connect to a wireless network

- 1. After turning on Wi-Fi, touch  **> Settings**.
- Touch Wireless & networks > Wi-Fi settings. You will see a list of detected Wi-Fi networks in the Wi-Fi networks section.
- 3. Touch a Wi-Fi network to connect to it.

- If you select an open network, you will be automatically connected to the network.
- If you select a network that is secured with Wired Equivalent Privacy (WEP) and connect to it for the first time, enter the password, and then touch Connect. If you connect to a secured wireless network that you have already used, you will not be prompted to enter the password again unless you reset your mobile phone to its default settings.

Tip: On the Wi-Fi settings screen, touch Add Wi-Fi network to add a new Wi-Fi network

### How to check the wireless network status

You can check the current wireless connection status from the following:

- Notifications bar: When your mobile phone is connected to a wireless network, the Wi-Fi icon appears in the notifications bar and tells you the approximate signal strength (number of bands that light up).
- Wi-Fi networks: Touch Settings > Wireless & networks > Wi-Fi settings. Then touch the wireless network that the mobile phone is currently connected to. A message box will be displayed showing the Wi-Fi network name, status, speed, signal strength, and more.

### How to connect to another Wi-Fi network

- 1. After turning on Wi-Fi, touch **= > Settings**.
- Touch Wireless & networks > Wi-Fi settings. You will see a list of detected Wi-Fi networks in the Wi-Fi networks section.
- 3. Touch another Wi-Fi network to connect to it.

Tip: If the wireless network you want to connect to is not in the list of detected networks, scroll down the screen, and then touch **Add Wi-Fi network**. Enter the wireless network settings, and then touch **Save**.

# Sharing Your Phone's Data Connection

You can share your mobile phone's data connection with a single computer via a USB cable: USB tethering. You can share your mobile phone's data connection with devices at the same time, by turning your phone into a portable Wi-Fi hotspot.

### Sharing Your Phone's Data Connection via USB

To use USB tethering in different operating systems, you may need to prepare your computer to establish a network connection via USB.

**Note:** You can not share your mobile phone's data connection and SD card via USB at the same time.

- 1. Touch **= > Settings**.
- 2. Touch Wireless & networks > Tethering & portable hotspot.
- 3. Select the **USB tethering** check box to share your data connection.

# Sharing Your Phone's Data Connection as a Portable Wi-Fi Hotspot

- 1. Touch **m** > Settings.
- 2. Touch Wireless & networks > Tethering & portable hotspot.
- Select the Portable Wi-Fi hotspot check box to share your data connection.

Tip: When Portable Wi-Fi hotspot is selected, you can touch Portable Wi-Fi hotspot settings to change its network name or secure it.

### Browser

Your mobile phone comes with a browser. You can access and browse the Internet through **Browser**.

### How to open the browser

Touch **Browser** to open the home page.

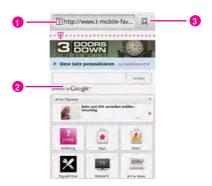

- Touch to enter the desired website.
   Web page view area.
   Touch to open Bookmarks.
- Tip: When the known or open Wi-Fi networks and the mobile networks are present at the same time, your phone will preferably select a Wi-Fi network for internet access.

You can touch  $\equiv$  to open the browser options menu and perform one of the following operations:

- New window: Touch to open a new window.
- Bookmarks: Touch to open the favorite folder.
- Windows: Touch to go to the web preview screen. You can switch to another web page or open a new web page on the screen.
- Refresh: Touch to refresh the current page.
- Forward: Touch to browse the next web page or send someone the link to the current website.

 More: Touch to open other menus. Then, you can perform operations such as searching, text selecting, downloading, and setting.

### How to open a web page

- 1. On a browser window, touch the URL field on top of the screen.
- 2. Enter the web page address using the keyboard. Or touch the microphone icon to search by voice.
- As you enter the address, matching web page addresses will appear on the screen. Touch an address to go directly to that web page or continue entering the web page address.
- 4. Touch .

### How to set a home page

- 1. On a browser window, touch \equiv .
- 2. Touch More > Settings > Set home page.
- 3. Enter the address of the desired home page, and then touch **OK**.

### How to navigate on a web page

You can slide your finger on the screen in any direction to navigate and view other areas of the web page.

### To zoom in and out on a web page

Touch the screen twice quickly to zoom in, and then slide the screen once with two fingers to zoom out.

### To search on a Web Page

- While viewing a web page, touch and then touch More > Find on page.
- Enter the search item. As you enter characters, matching characters will be highlighted.
- Touch the left or right arrow to go to the previous or next matching item.

### How to download files

You can download files, web pages, and even applications from web pages.

### To allow install applications from the Web or the Email

- 2. Select the Unknown sources check box.
- 3. Touch OK.

### To download a file

On the browser screen, touch and hold an image or a link to a file or to another web page. In the menu that opens, touch **Save link**.

### To view your downloads

On the browser screen, touch  $\equiv$  and then touch **More > Downloads**. The download history screen will show a list of your downloads – you would not see any if you have not downloaded anything!

### How to work with multiple browser windows

### To open a new browser window

Open multiple browser windows to make it easier for you to switch from one web site to another. You can open up to four browser windows.

- 1. On a browser window, touch \equiv and then touch **Windows**.
- Touch New window.
- A new browser window opens and goes to the home page that is set.

Tip: On the **Windows** screen, touch the **X** button to close the window.

#### To switch between browser windows

- 1. In a browser window, touch \equiv and then touch **Windows**.
- Select the browser window you want to view by flicking your finger on the screen.

### How to manage bookmarks

You can store as many bookmarks as you want on your mobile phone.

### To add a bookmark

- 1. On a browser screen, go to the web page you want to bookmark.
- Touch \( \existsimes\), and then touch **Bookmarks** > **Add**. The add bookmark screen opens.
- 3. Edit the bookmark name as needed and then touch OK.

### To open a bookmark

1. On a browser screen, touch \equiv and then touch **Bookmarks**.

Tip: On the **Bookmarks** screen, touch the **History** tab to view the pages you have visited. Or touch the **Most visited** tab to view the pages you have visited most frequently.

2. Touch the bookmark of the website you want to open.

### To edit a bookmark

- 1. In a browser window, touch \equiv and then touch **Bookmarks**.
- Touch and hold the bookmark you want to edit, and then touch
   Edit bookmark.
- 3. Enter your changes, and then touch **OK**.

### How to customize the browser settings

Customize the browser to suit your browsing style. Use **Browser** to set page content, privacy, and security preferences. In the browser screen, touch **a**, and then touch **More** > **Settings**.

### Bluetooth

Your mobile phone does not have a set of pearly whites – it is just got Bluetooth! Switch it on and you will create a wireless connection with other Bluetooth devices, so you can share files with your friends, talk hands-free with a Bluetooth headset or even transfer your bank of phone photos onto your PC.

If you are using Bluetooth, remember to stay within 10 metres of other Bluetooth devices. What is more, be aware that obstacles may interfere with the connection, including walls or other electronic equipment.

### How to turn on Bluetooth

- Touch > Settings.
- Touch Wireless & networks, and then select the Bluetooth check box to turn on Bluetooth. When Bluetooth is turned on, the Bluetooth icon appears in the notification bar.
- Touch Bluetooth settings, and then select the Discoverable to make your mobile phone visible to other Bluetooth devices.

### How to pair and connect a Bluetooth device

Your mobile Bluetooth lets you do all this:

- Hands Free Profile (HFP): allows you to use a hands-free Bluetooth device.
- Headset Profile (HSP): allows you to use a mono Bluetooth headset.
- Object Push Profile (OPP): allows you to transfer files through Bluetooth.
- Advanced Audio Distribution Profile (A2DP): allows you to use a stereo Bluetooth headset.
- A/V Remote Control Profile (AVRCP): allows you to control what plays through the Bluetooth headset remotely.

Before you use the Bluetooth, you need to pair your mobile phone with another Bluetooth device as follows:

- Ensure that the Bluetooth function on your mobile phone is enabled
- On the Home screen, touch Settings > Wireless & networks > Bluetooth settings. Your mobile phone will then scan for Bluetooth devices in range.
- 3. Touch the device you want to pair with your mobile phone.
- Enter the pairing password to complete the connection if necessary.

### How to send a file via Bluetooth

With Bluetooth, you can share pictures, videos, or music files with your family and friends. To send a file via Bluetooth, do as follows:

- Touch and hold the file to be sent in your mobile phone or SD card.
   The active options menu is displayed.
- 2. Touch **Share**, and then touch **Bluetooth** to select a paired device.

### How to disconnect or unpair a Bluetooth device

- 1. Touch **Bluetooth settings** > **Settings** > **Wireless & networks** > **Bluetooth settings**.
- Navigate to the Bluetooth devices section, and then touch and hold the connected device.

Tip: You can also just touch a connected device to disconnect it.

3. Touch **Unpair** to disconnect the device.

### **VPNs**

From your phone, you can add, set up, and manage virtual private networks (VPNs) that allow you to connect and access resources inside a secured local network, such as your corporate network.

### How to add a VPN

- 1. Touch  **> Settings > Wireless & networks > VPN settings**.
- 2. Touch Add VPN, and then select a VPN type.
- 3. Set the parameter of the VPN.
- Touch , and then touch Save. The VPN will be added in the VPNs list.

### How to connect to a VPN

- Touch Settings > Wireless & networks > VPN settings.
- 2. In the  $\mbox{\sc VPNs}$  section, touch the VPN you want to connect.
- 3. Enter the username and the password, and then touch **Connect**.

Tip: You can open the notifications panel, and then touch the ongoing notification to enter **VPN settings** to disconnect it.

# Working with Secure Certificates

If your organization's VPN or Wi-Fi network relies on secure certificates, you must obtain the certificates and store them in your mobile phone's secure credential storage before you can configure access to that VPN or Wi-Fi network on your phone.

**Note:** If your network administrator instructs you to download the certificates from a website, you are prompted to set a password for the credential storage when you download the certificates.

### How to install a secure certificate from the microSD card

- Copy the certificate from your computer to the root of the microSD card.
- 2. Touch **Settings > Location & security**.
- 3. Touch Install from USB storage.
- 4. Touch the file name of the certificate to install.
- 5. If prompted, enter the certificate's password, and then touch OK.
- 6. Enter a name for the certificate, and then touch **OK**.

### Modem Behaviour

You can use the dialup software in your mobile phone to set the mobile phone as a modem.

- 1. Connect the mobile phone to the computer using your USB cable.
- Click the Install DialUp button and follow the instructions to install it on your PC.

### How to make your mobile phone work as a modem

To make your mobile phone work as a modem, do as follows:

1. Make sure your mobile phone's data connection is turned on.

### Getting Connected

- 2. Connect the mobile phone to the computer using your USB cable.
- 3. Run the **DialUp.exe** file on your PC. For more information, refer to the Help of the **Hi Suite**.

# Entertainment

From your camera to music player, with tons more at your fingertips there is no need to twiddle your thumbs. Play it by ear with a favourite track or shoot from the hip and take a snap – boredom take a final bow, mobile entertainment is here right now.

# Using the Music Palyer

### How to copy music to the microSD card

- 1. Set the mobile phone's microSD card as a USB drive.
- 2. On the PC, navigate to the USB drive and open it.
- Create a folder on the root folder of the microSD card (for example, Music).
- 4. Copy the music into the folder you have created.
- 5. After copying music, unmount or eject the drive as required by your PC's operating system to safely remove the mobile phone.
- 6. Disconnect the mobile phone from the PC.

### How to open the music library

Touch **# > Music** to display the media library.

The **Music** application organizes your music files by storage location. It contains seven items: **Playlists**, **Artists**, **Favourites**, **Albums**, **Tracks**, **Recently played** and **Genres**.

Tip: When your phone plays music in the background, you can open the notifications panel and touch the music file to go to the music playing screen.

### How to use the music player

You can use your music player in two modes: album view and disc view. You can flick left or right on the music screen to switch between two modes: album view mode and disc view mode.

On the music playing screen, Touch \equiv for all this:

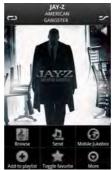

- Touch **Browse** to view the media library.
- Touch Send to send the audio file via MMS. Bluetooth, or Email.
- Touch **Mobile Jukebox** to open our T-mobile music website.
- Touch Add to playlist to add the song to your playlist.
- Touch Toggle favorite to add the song to your favorites.
- Touch More, to view file information, delete a song, or use the song as a ringtone.

Tip: On any music screen (except the music playing screen), rotate your phone anticlockwise to go to the album selection screen.

### Album view mode

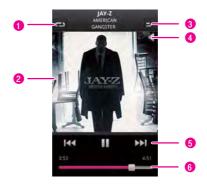

- Touch to switch from one repeat mode to another, including: repeat all songs, repeat current song, and don't repeat.
- 2 Shows the album cover art.
- 3 Touch to turn Shuffle on or off.
- 4 Touch to adjust the volume.
- Touch the relevant icons to play the song or pause the previous or next song.
- 6 Drag to jump to any part of the song.

Tip: If your music does not have an album cover, you can easily set this on your PC. To do this, you need an ID3 tag editor which allows you to combine an album cover picture in JPG or PNG format with your music file.

### Disc view mode

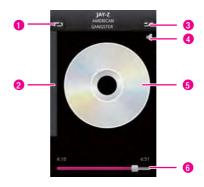

Touch to go through a cycle of the repeat modes: repeat all 1 songs, repeat current song, and don't repeat. Flick to switch to the album view mode. 2 3 Touch to turn Shuffle on or off Touch to adjust the volume. 4 Shows the virtual disc. You can touch the disc image to pause or resume playing. 5 You can flick your finger downwards on the disc image to pause the music playing. 6 Drag to jump to any part of the song.

### Tip:

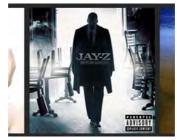

In the media library, you can rotate the phone anticlockwise to go to the album cover preview mode.

### How to create a playlist

- 1. Touch a category on the music library screen.
- 2. In the list that appears, touch the song you want to add to the playlist.
- 3. Touch and hold the song, and then touch Add to playlist.
- 4. Enter the playlist name, and then touch Save.

### How to add music to a playlist

- 1. Touch a category on the music library screen.
- In the list that appears, touch the song you want to add to the playlist.
- 3. Touch and hold the song, and then touch Add to playlist.
- 4. Select the playlist which you want to add in.

### How to play a playlist

- 1. On the playlists screen, touch and hold the playlist you want to play.
- 2. Touch Play to play the playlist.

Tip: You can also control music playing conveniently by adding the

### Music widget to the Canvas screen.

### How to delete a playlist

- 1. On the playlists screen, touch and hold the playlist you want to delete.
- 2. Touch **Delete** to delete the playlist.

# Using the Camera

### Taking a Picture

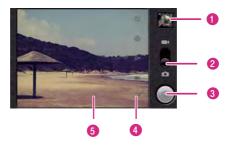

| 1 | Thumbnail of the last picture you've taken. Touch it to view the picture. |
|---|---------------------------------------------------------------------------|
| 2 | Drag the switch to the picture capture mode.                              |
| 3 | Touch to take a picture.                                                  |
| 4 | Setting icons.                                                            |

5 Touch twice to zoom in or out.

### How to take a picture

- 1. Open your camera and switch to the camera mode.
- 2. If necessary, change the camera settings. The preview changes as you change the settings.
- 3. Compose your photo within the photo capture screen.
- Touch and hold 

   When the frame turns green, the image is in focus.
- 5. Release (6) to take your photo.

### Viewing Your Photos

- After taking a photo, a thumbnail of the photo you have just taken is shown in the upper right corner of the capture screen. Touch the thumbnail to view it.
- 2. Touch the onscreen button to do any of the following:
  - Touch **Share** to send the photo in a message or post it online.
  - Touch **Delete** to delete the photo.
  - Touch More > Set as to set a picture as contact icon or wallpaper.

### Recording a Video

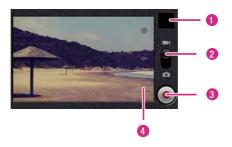

- Thumbnail of the last video you've taken. Touch it to view the video.
   Drag the switch to the video capture mode.
- 3 Touch to record a video.
- 4 Setting icons.

#### How to record a video

- 1. Open the **Camera**, and then switch to camcorder mode.
- 2. If necessary, change the camcorder settings.
- $3. \ \ \text{Frame the scene which you want to start your video}.$
- 4. Touch 

  to start recording a video.
- 5. Touch 

  to stop recording.